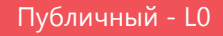

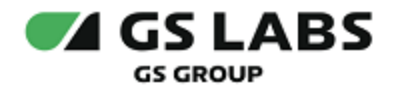

# DRE Advanced Media Platform для SmartTV Samsung

Руководство пользователя

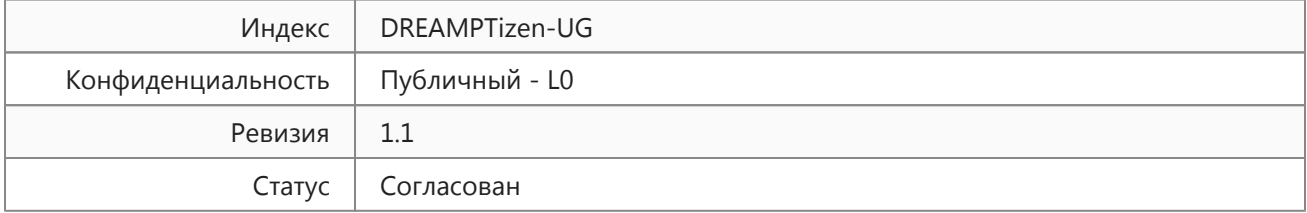

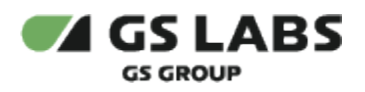

# Содержание

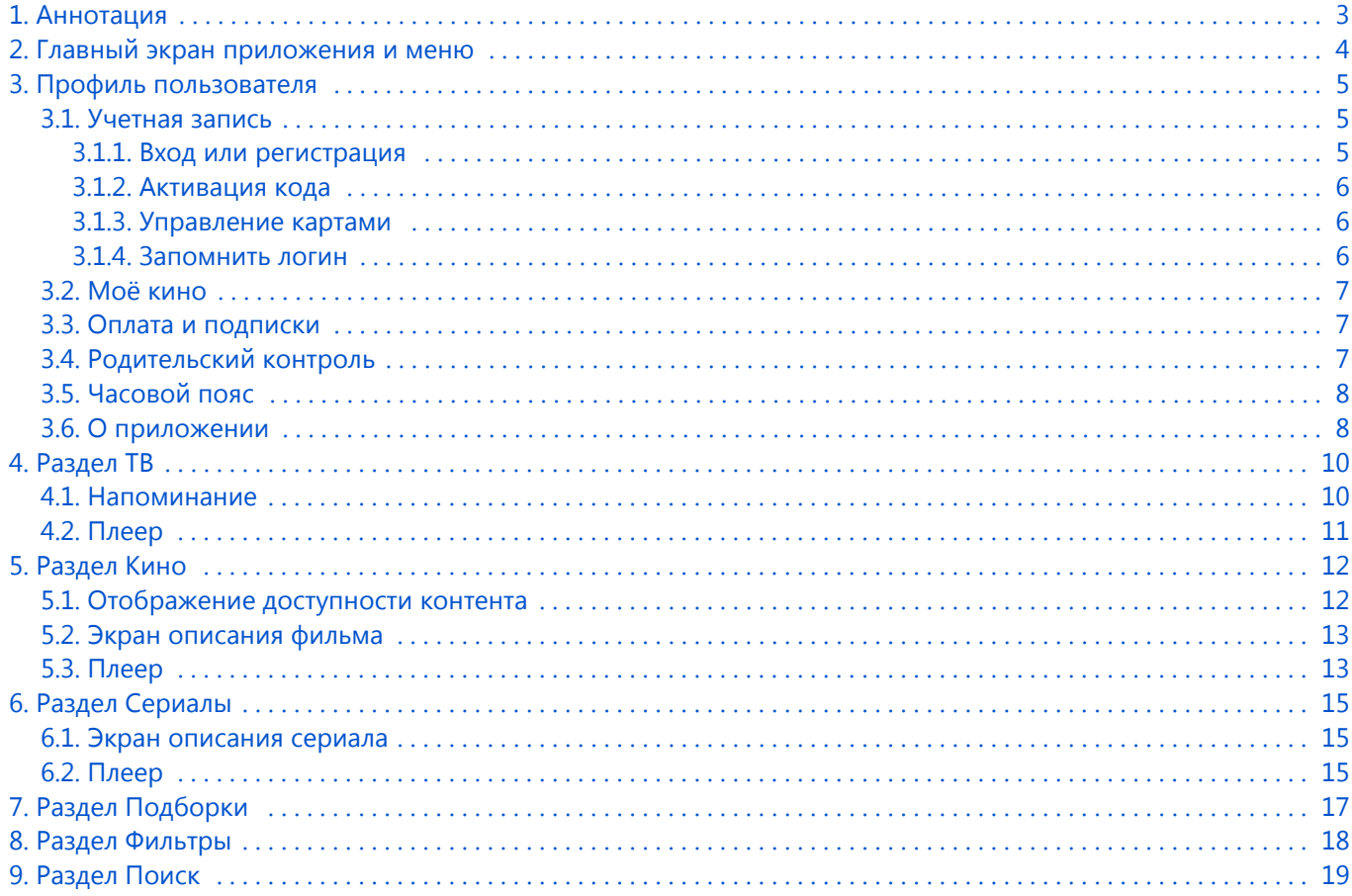

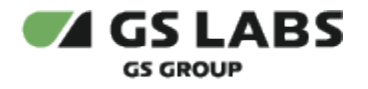

### <span id="page-2-0"></span>1. Аннотация

Данный документ содержит руководство пользователя приложения DRE Advanced Media Platform для SmartTV Samsung (для устройств на платформе операционной системы Tizen). Руководство содержит описание элементов приложения порядок работы с ними.

Документ предназначен для широкого круга пользователей.

В связи с постоянным совершенствованием продукта, могут иметь место незначительные несоответствия описания и фактического функционирования/внешнего вида интерфейса у конечного пользователя, НЕ ВЛИЯЮЩИЕ НА ОСНОВНОЙ ФУНКЦИОНАЛ.

Перемещение курсора на экране устройства осуществляется при помощи пульта дистанционного управления.

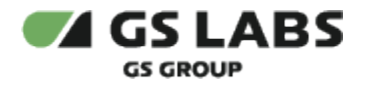

# <span id="page-3-0"></span>2. Главный экран приложения и меню

На главном экране приложения отображаются предложения контента для просмотра, в верхней части экрана доступны разделы меню с контентом (ТВ, Кино, Сериалы), раздел Подборки, Фильтры, раздел поиска, раздел профиля пользователя .

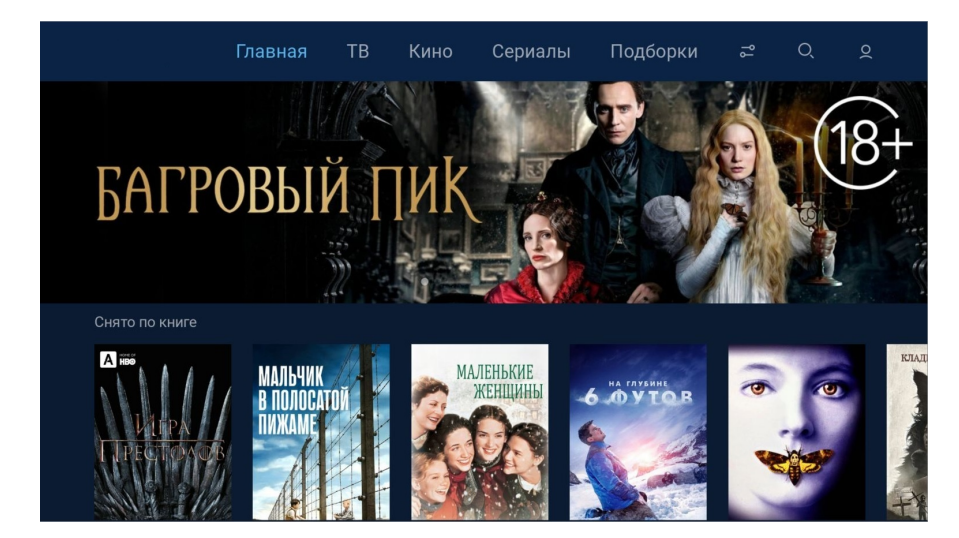

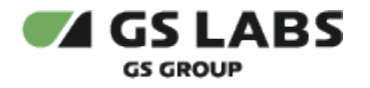

### <span id="page-4-0"></span>3. Профиль пользователя

Раздел профиля пользователя отображается на главном экране значком  $\overline{Q}$ В профиле пользователя хранятся настройки и контент, доступный именно для этого профиля (аккаунта).

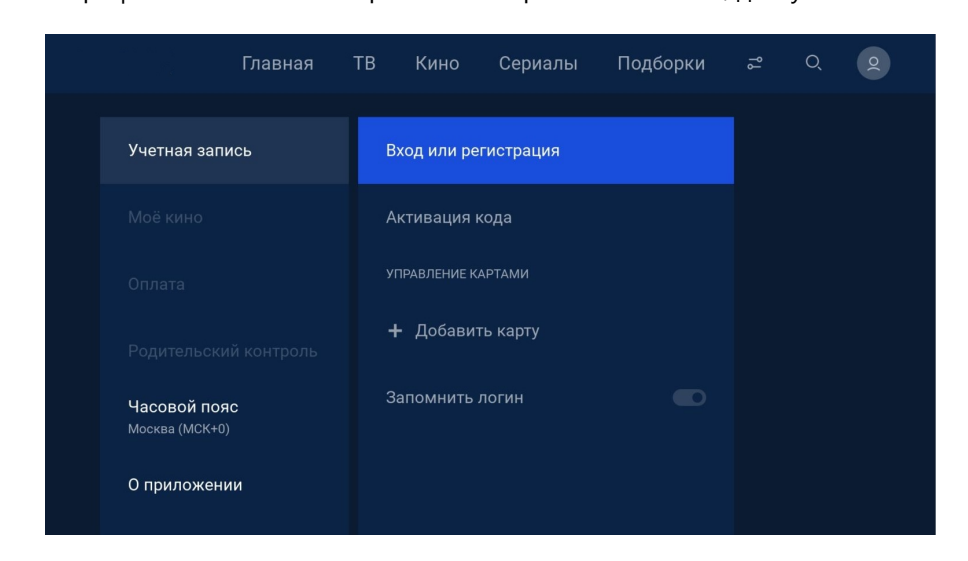

#### <span id="page-4-1"></span>3.1. Учетная запись

#### <span id="page-4-2"></span>**3.1.1. Вход или регистрация**

Пользоваться приложением возможно и без регистрации, но в этом случае будет недоступен ряд функций приложения и сервиса (подписки, напоминания).

Регистрация в приложении доступна несколькими способами:

- 1. По номеру мобильного телефона, на который будет прислан код подтверждения.
- 2. По номеру ID, который привязан к номеру мобильного телефона и на который будет прислан код подтверждения.

Вход в приложение возможен через раздел меню профиля пользователя **Q** по уже созданному ранее логину и паролю.

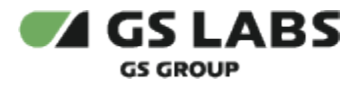

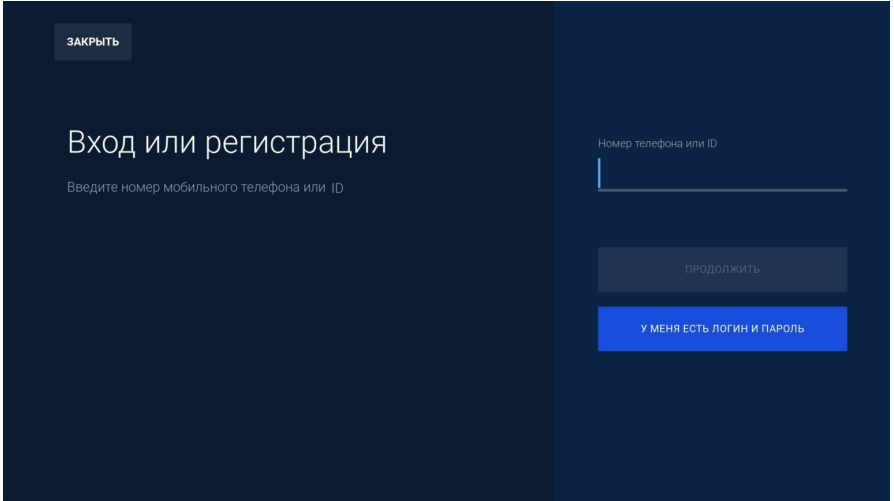

### **3.1.2. Активация кода**

<span id="page-5-0"></span>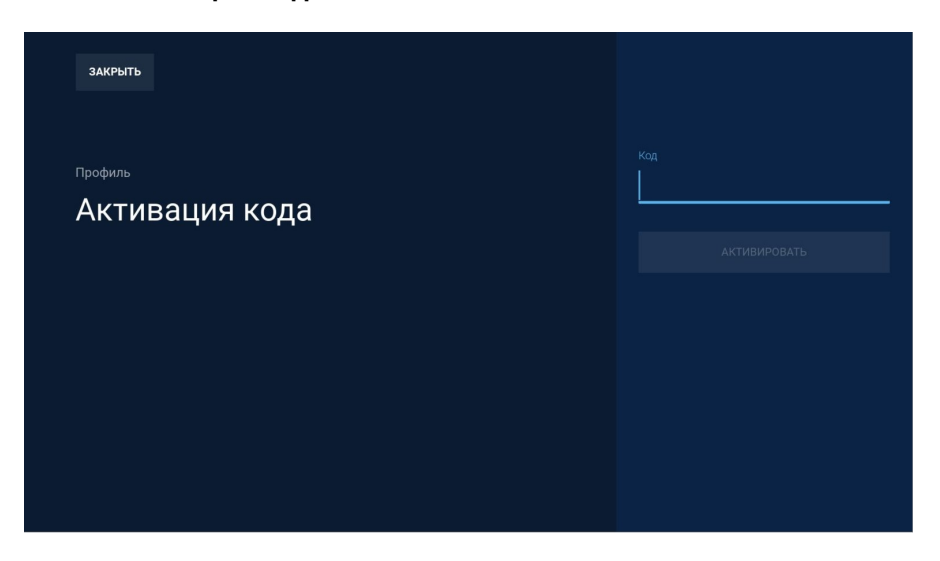

### <span id="page-5-1"></span>**3.1.3. Управление картами**

<span id="page-5-2"></span>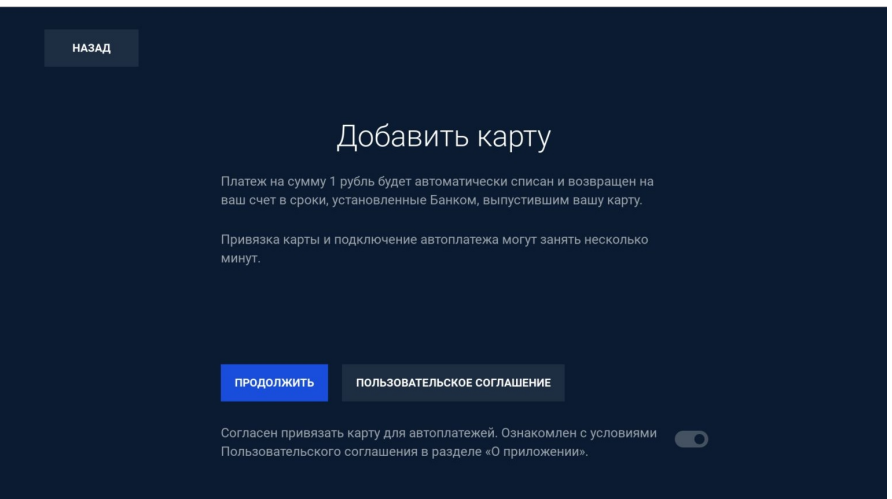

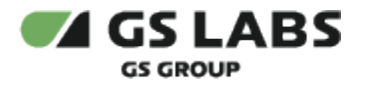

#### **3.1.4. Запомнить логин**

Чтобы запомнить логин для входа в приложение переместите бегунок в активное положение.

#### <span id="page-6-0"></span>3.2. Моё кино

Раздел содержит информацию о купленном и добавленном в избранное контенте, а также уже просмотренном контенте.

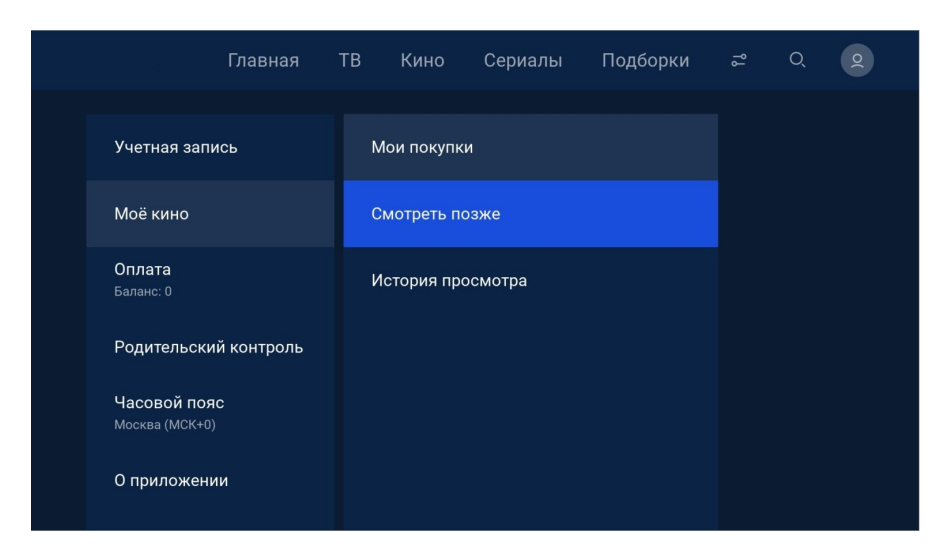

#### <span id="page-6-1"></span>3.3. Оплата и подписки

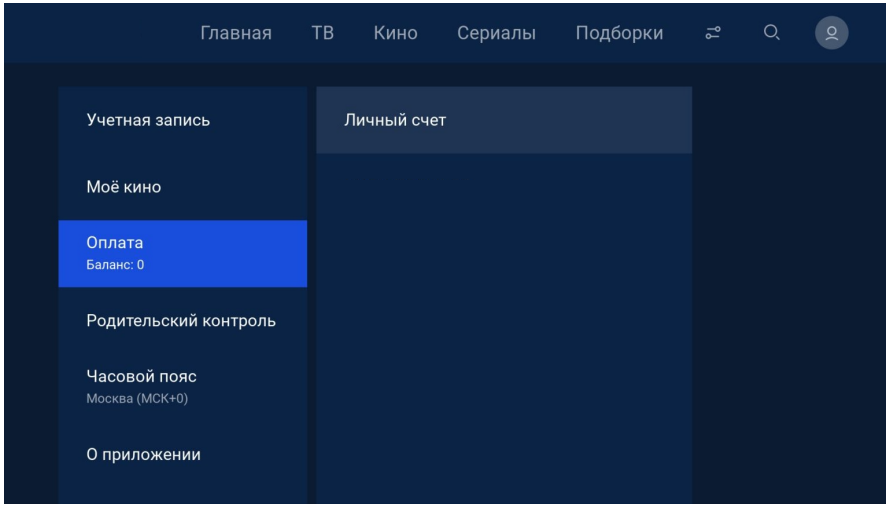

### <span id="page-6-2"></span>3.4. Родительский контроль

В разделе доступна блокировка контента 18+ (родительский контроль).

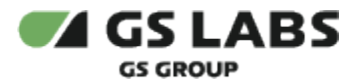

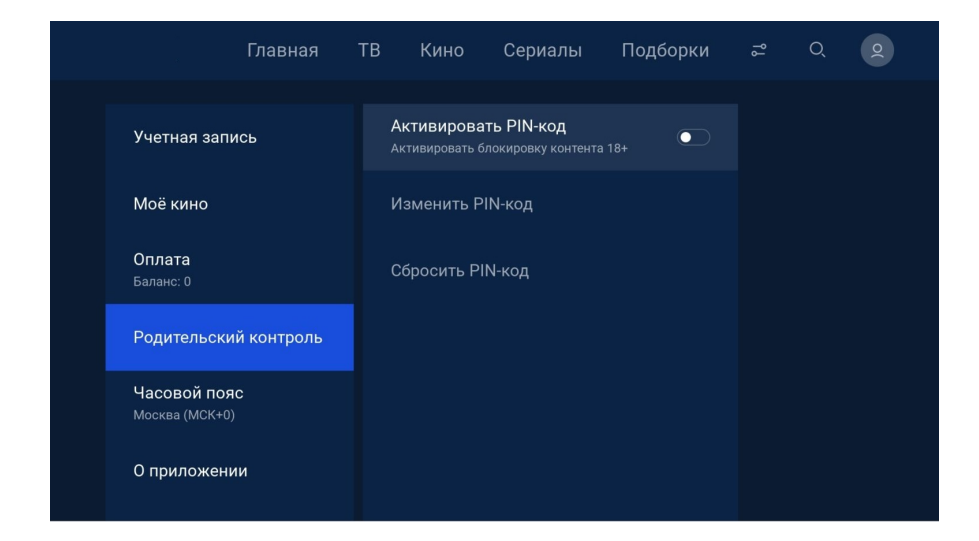

#### <span id="page-7-0"></span>3.5. Часовой пояс

В данном разделе можно выбрать необходимый часовой пояс.

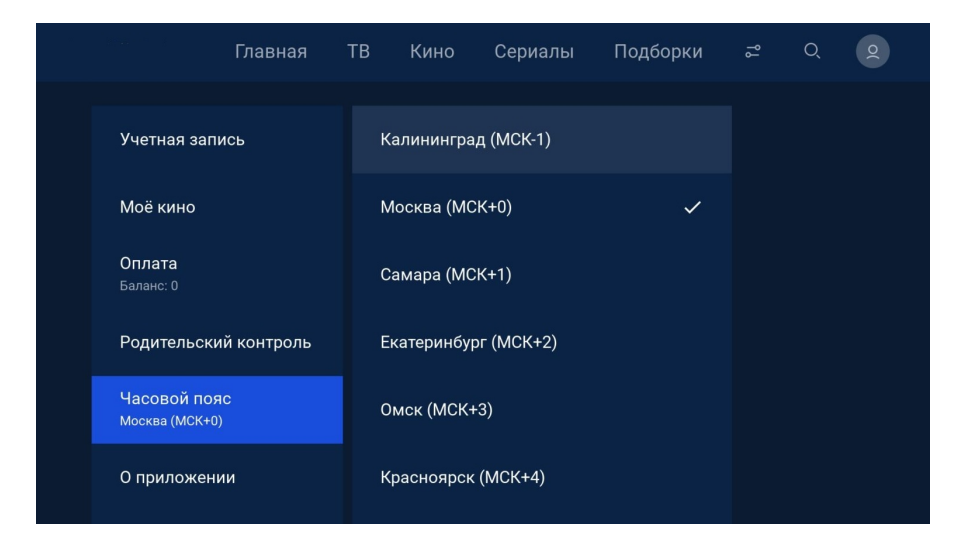

#### <span id="page-7-1"></span>3.6. О приложении

В разделе доступно пользовательское соглашение и политика конфиденциальности, также можно посмотреть версию приложения.

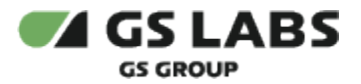

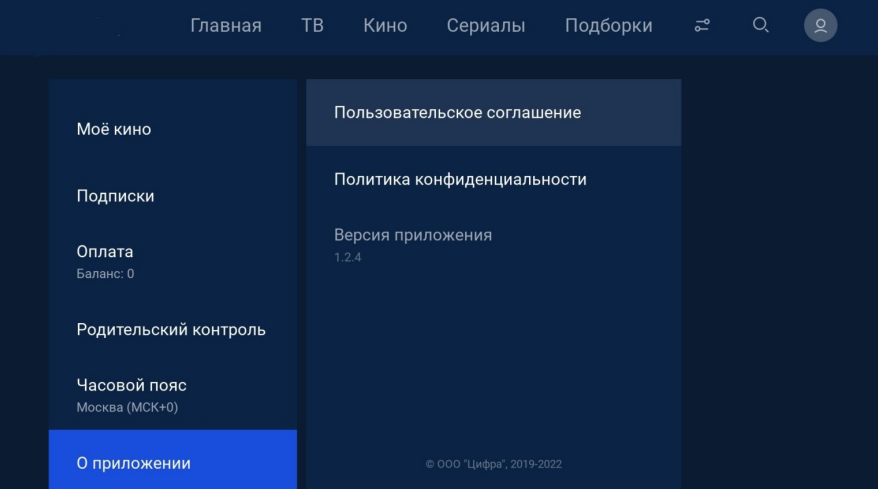

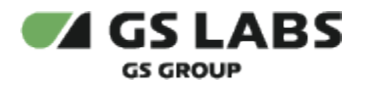

# <span id="page-9-0"></span>4. Раздел ТВ

Главный экран раздела ТВ содержит списки каналов (1), перечень каналов выбранного списка (2) и программу передач выбранного канала (3). Если для канала доступна функция записи и хранения прошлых передач, то в расписании будет доступно не только расписание на сегодня и завтра, но и на предыдущие дни (доступно путем прокрутки расписания вверх-вниз). Эти передачи также можно просмотреть.

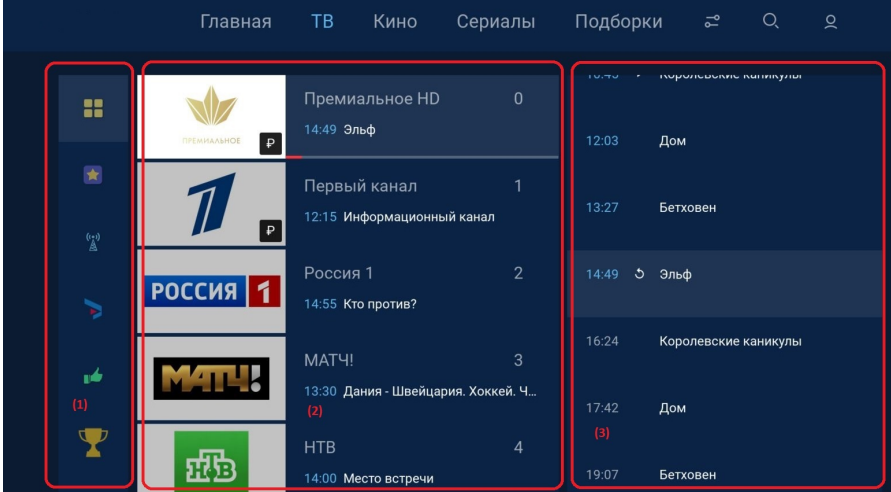

#### <span id="page-9-1"></span>4.1. Напоминание

При просмотре информации о передаче, время начала которой еще не наступило, можно установить напоминание для просмотра:

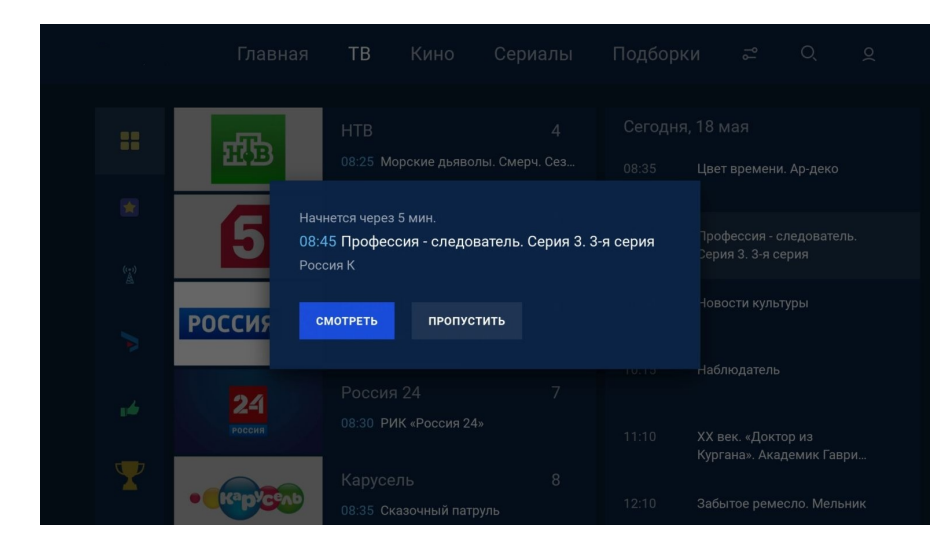

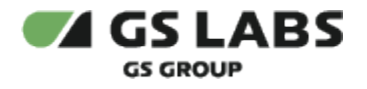

#### <span id="page-10-0"></span>4.2. Плеер

После выбора интересующего канала кнопкой ОК пульта дистанционного управления в списке каналов, открывается экран с плеером.

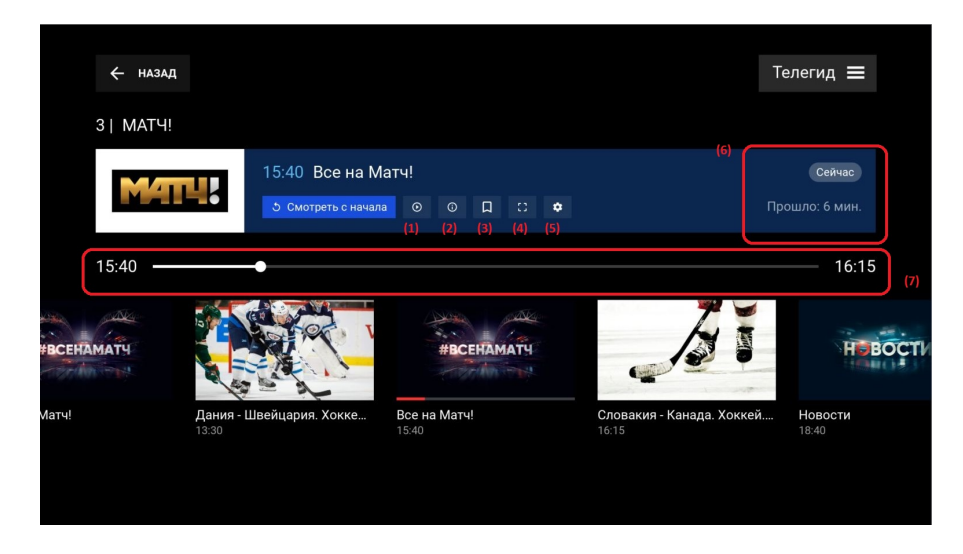

В полноэкранном режиме плеера доступны следующие функции и кнопки:

(1) - смотреть с начала

(2) - возвращает передачу к текущему времени, если ранее передача была включена с начала или отмотана назад (при доступности функции просмотра уже вышедших передач).

(3) - просмотр информации о передаче.

- (4) выбор соотношения сторон изображения.
- (5) настройка качества изображения.

(6) - возрастное ограничении передачи, прошедшее с начала передачи время.

(7) - таймлайн передачи. Если у передачи доступен просмотр с начала, с помощью бегунка можно переключить воспроизведение на начало.

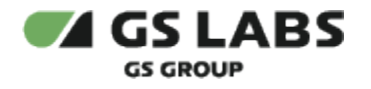

## <span id="page-11-0"></span>5. Раздел Кино

Главный экран раздела Кино содержит ленты с рекомендациями и тематическими предложениями фильмов.

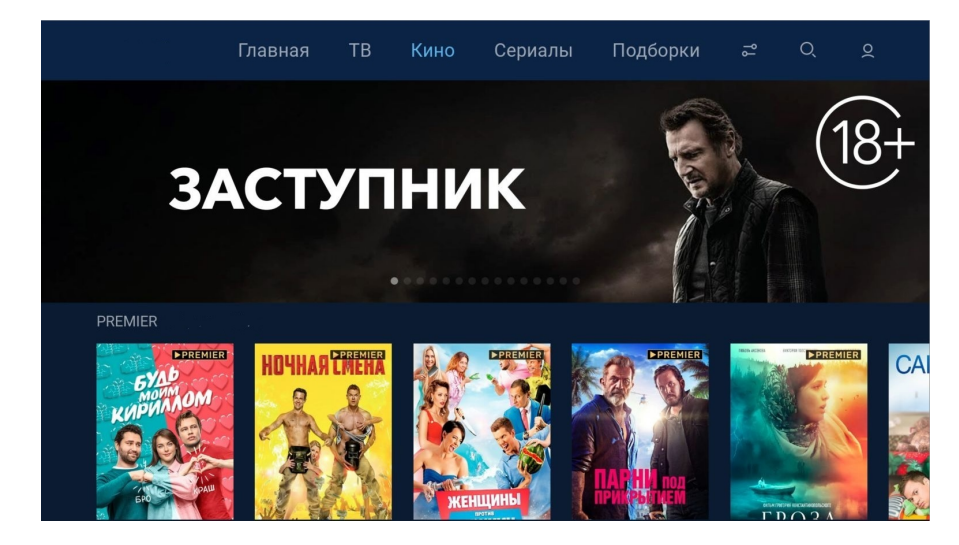

### <span id="page-11-1"></span>5.1. Отображение доступности контента

На главном экране и в лентах предложений контента указана доступность контента (бесплатно, покупка, подписка):

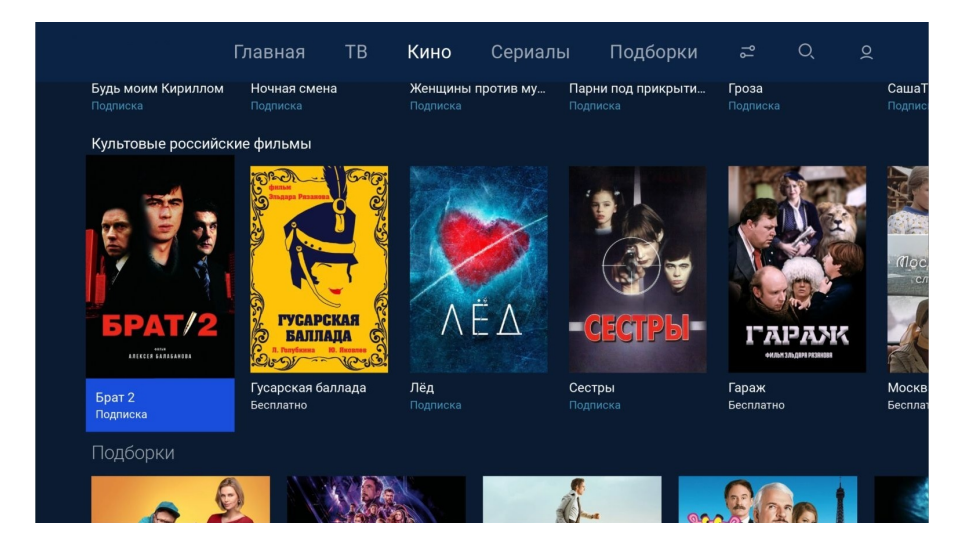

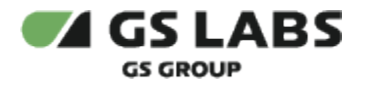

#### <span id="page-12-0"></span>5.2. Экран описания фильма

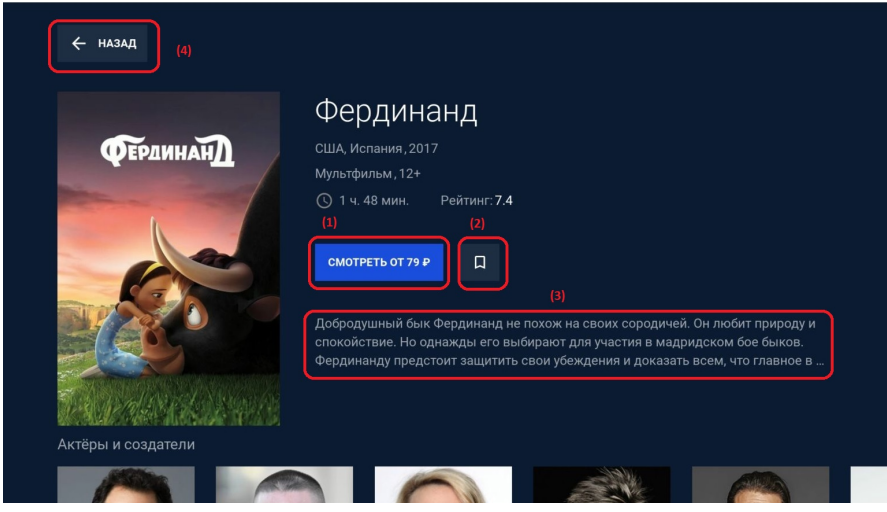

- (1) кнопка перехода к просмотру контента (если бесплатный) или покупки/подписки и просмотра контента.
- (2) кнопка добавления контента в избранное.
- (3) описание контента.
- (4) возврат к списку фильмов.
- <span id="page-12-1"></span>5.3. Плеер

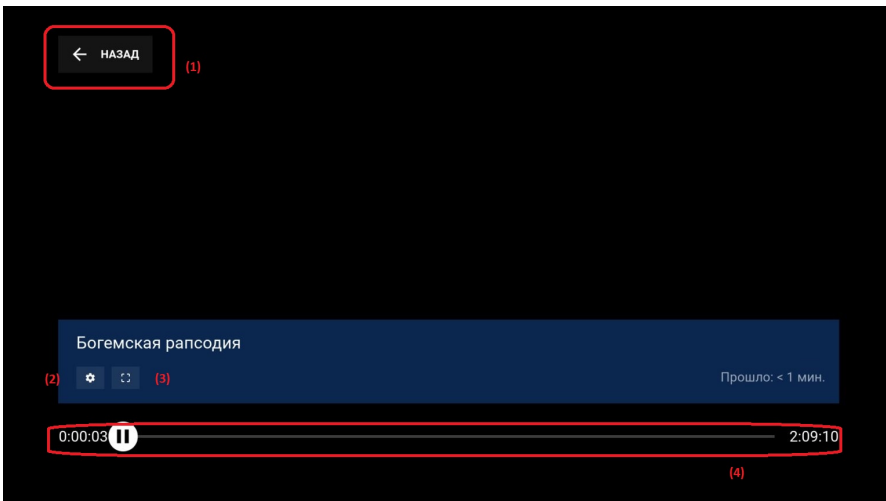

В режиме плеера доступны следующие функции и кнопки:

- (1) возврат к экрану описания контента.
- (2) настройка качества изображения.
- (3) выбор соотношения сторон изображения.

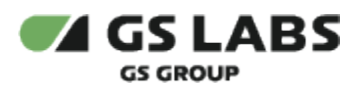

(4) - таймлайн фильма.

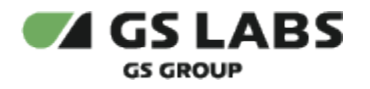

# <span id="page-14-0"></span>6. Раздел Сериалы

Главный экран раздела Сериалы содержит ленты с рекомендациями и тематическими предложениями сериалов. В лентах предложений сериалов указана доступность контента (бесплатно, подписка, покупка).

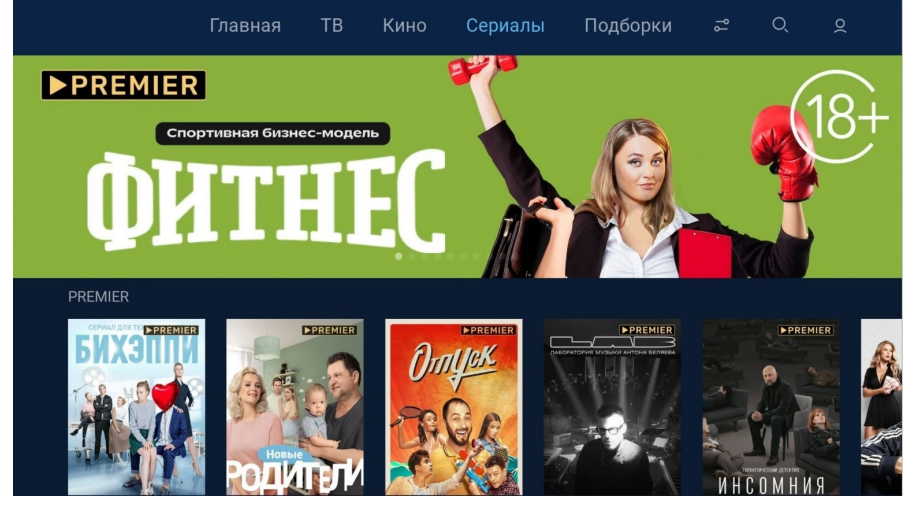

#### 6.1. Экран описания сериала

<span id="page-14-1"></span>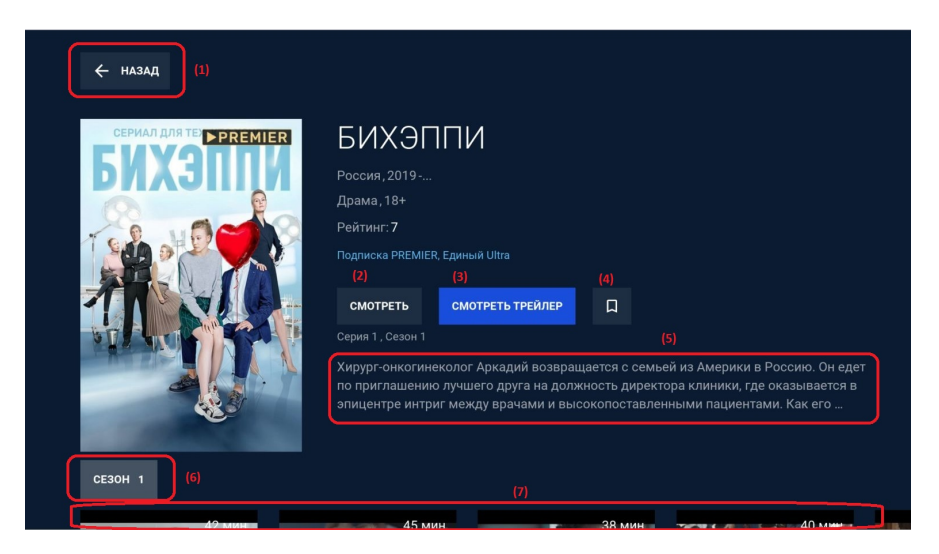

- (1) возвращение к главному экрану раздела Сериалы
- (2) кнопка просмотра контента (если бесплатно) или покупки/подписки и просмотра контента.
- (3) кнопка просмотра трейлера.
- (4) добавление сериала в избранное.
- (5) описание сериала.
- (6) выбор сезона сериала.
- <span id="page-14-2"></span>(7) - выбор серии сериала.

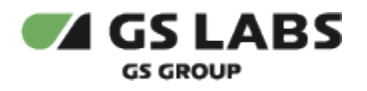

### 6.2. Плеер

В режиме плеера доступны те же функции и кнопки, что и у плеера фильма.

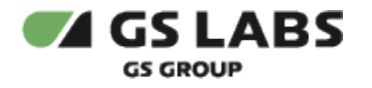

# <span id="page-16-0"></span>7. Раздел Подборки

В разделе содержатся различные подборки контента, например, фильмы и сериалы по тематике, по актеру, по году выпуска и т.д.

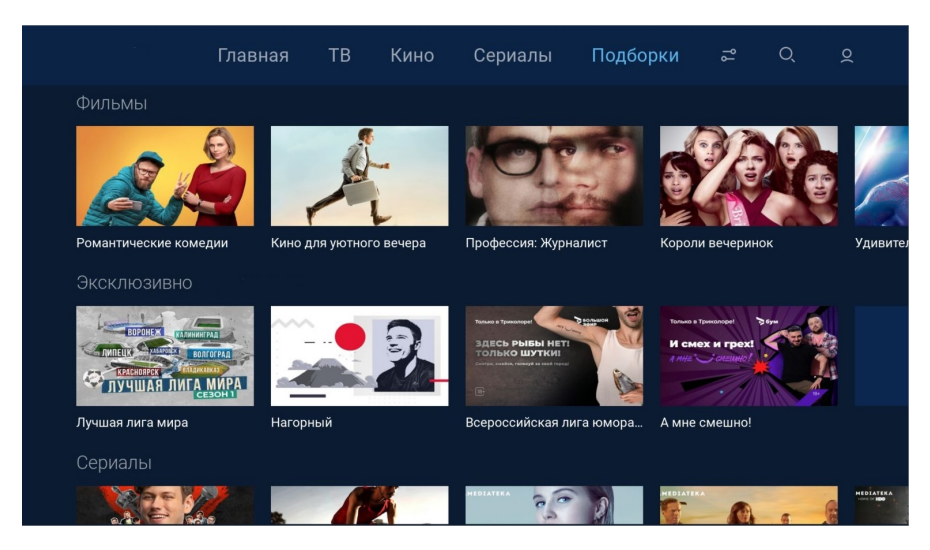

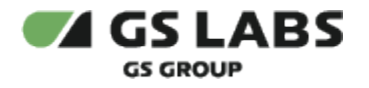

# <span id="page-17-0"></span>8. Раздел Фильтры

На экране фильтров пользователь может уточнить свои предпочтения в контенте.

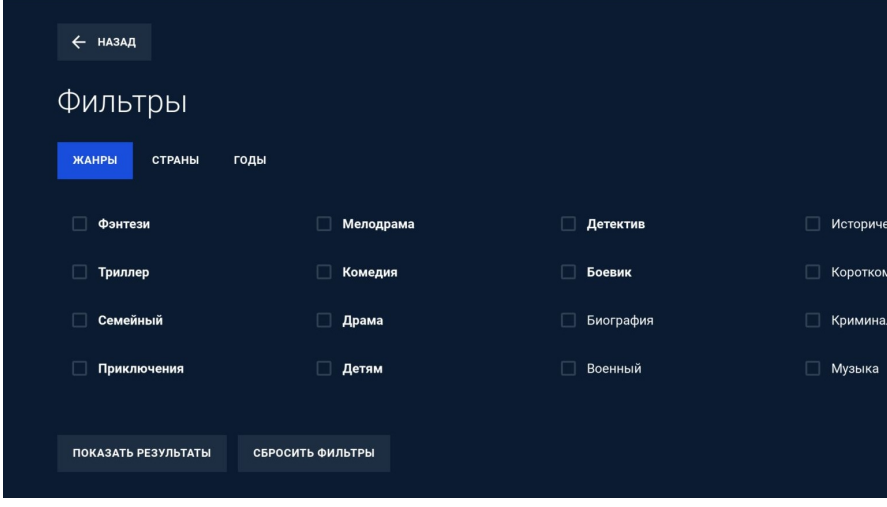

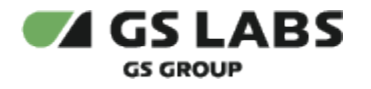

# <span id="page-18-0"></span>9. Раздел Поиск

Меню поиска контента, введите название интересующего контента (фильм, сериал, передача, канал) при помощи экранной клавиатуры:

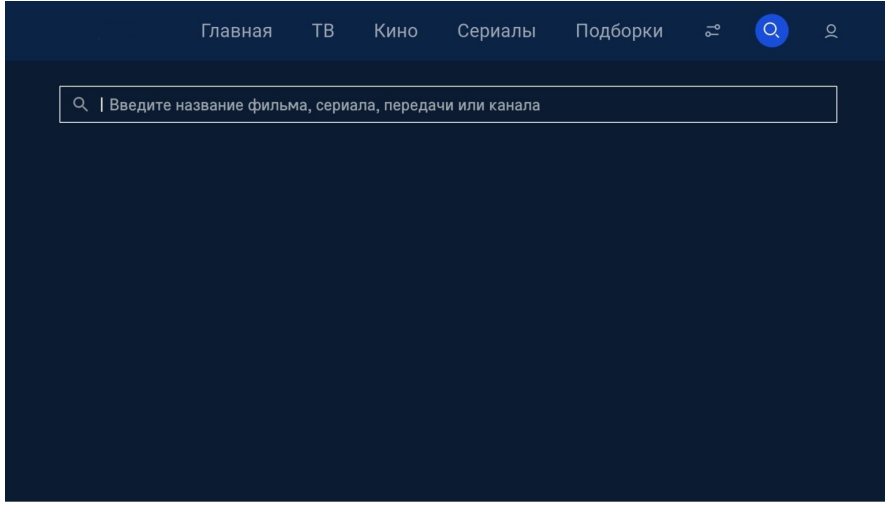

© ООО "Цифра", 2018-2024

Документация "DRE Advanced Media Platform для SmartTV Samsung. Руководство по установке" является объектом авторского права. Воспроизведение всего произведения или любой его части воспрещается без письменного разрешения правообладателя.